## **How do iOS users download a sticker pack in WhatsApp for usage?**

(1) Search "五色學倉頡 ONLINE" at Apple App Store on a mobile phone. Install the app, and open it once. Cancel Q 五色學倉頡 online 五色學倉頡 ONLINE OPEN Word ★★★★☆ 2.2K WSTicK  $76^\circ$ Social Networking ⊕ \*\*\*\*\*\* 338 Easy to use rful Eras

PandA 賽馬會「樂天心澄」<br>靜觀校園文化行動  $\odot$ Jockey Club "Peace and Awareness"<br>Mindfulness Culture in Schools Initiative  $=$ **Stickers for Instant Messaging** To use stickers or<br>WhatsApp To use stickers or<br>Signal  $\langle \hat{\mathbf{h}}_{\text{model}} \rangle$ ● 表<br>■ 表 所 音「 帯天心治  $\alpha_{\rm initial}$  $r_{\rm e,0}$  $(8)$ 編 換天心源 **Daniel** District<sup>1</sup>  $\mathcal{O}_\bullet$ 静影师看几旁「柴天心波」<br>Minfident@Millette 2359 纝 -<br>FRING 『開元心理』<br>K@JC PandA **Dental** District  $\mathbf{C}$ COMMO 螺 **Double**  $\alpha$ 半颜像奏风音「望天心遊  $\tilde{e}_{\alpha}$ 羉 A **QESE** ÷,  $\overline{\rm MS}$  and  $\overline{\rm S}$  $\lambda$  details and  $\dot{\rm m}$  $\label{eq:1}$  Additions

(3) For WhatsApp, tap the "Download" button on the left column.

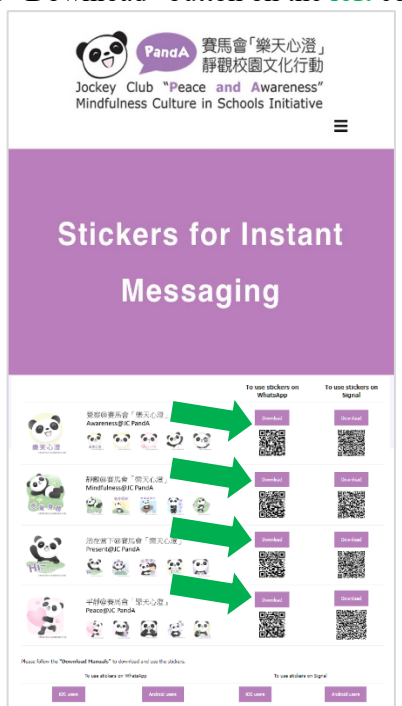

(4) Below will be displayed on the screen. Slide upward, and tap "Add to iPhone".

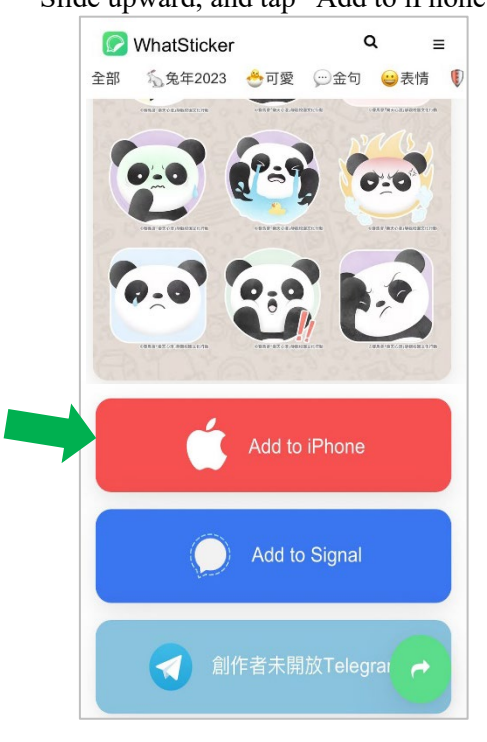

(2) Visit the "Stickers for Instant Messaging" webpage at [www.jcpanda.hk/stickers/en.](http://www.jcpanda.hk/stickers/en)

(5) Below will be displayed on the screen. Tap "Open".

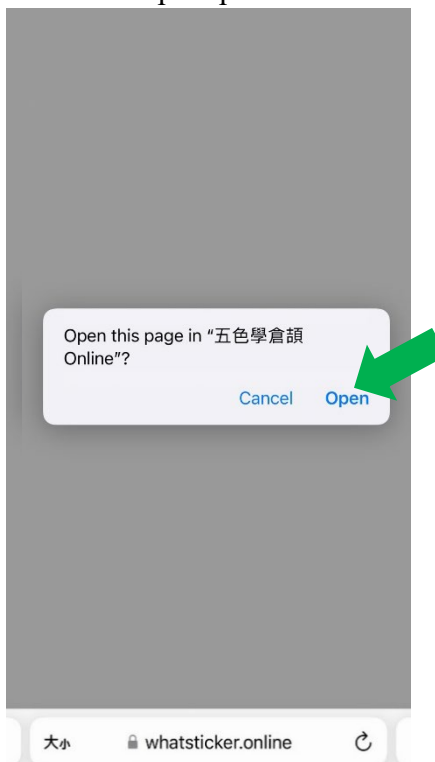

(6)

Below will be displayed on the screen: "加載中" on the "五色學倉頡 ONLINE" app.

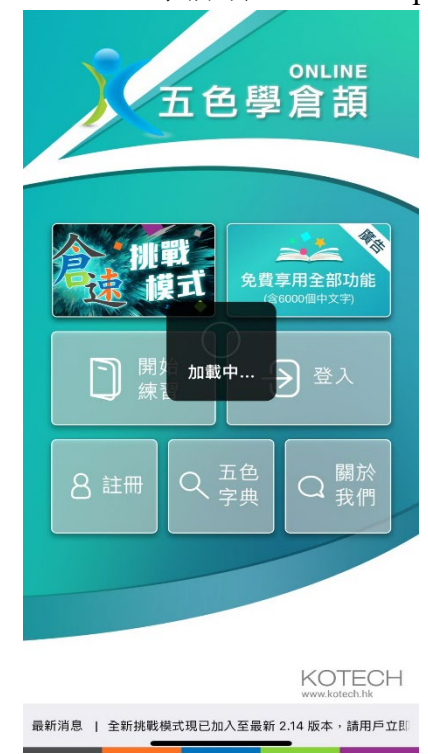

(7) After a few seconds, an advertisement will be played. Tap  $\gg$  and  $\sim$  to skip the advertisement.

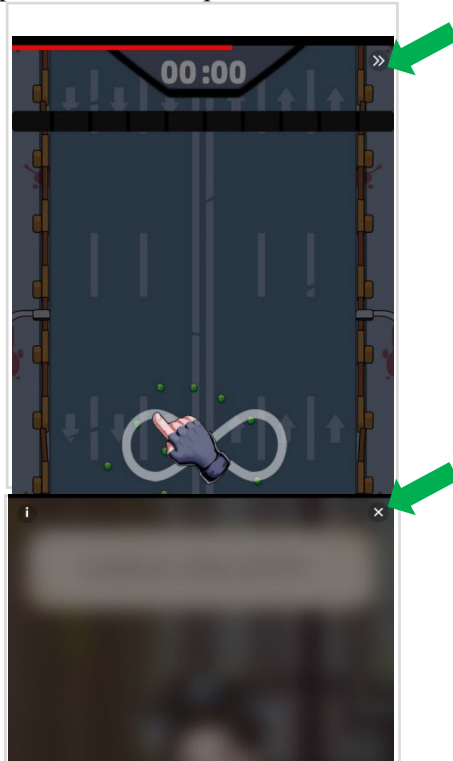

(8) Below will be displayed on the screen. Tap "Save".

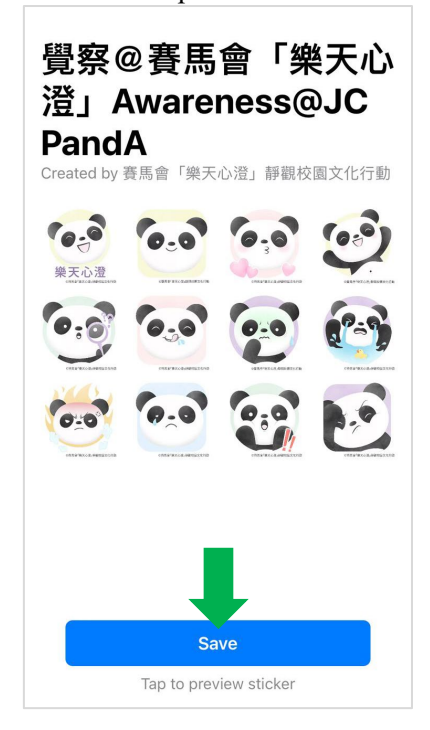

(9)

Tap  $\triangleright$  to open the downloaded sticker packs. Tap a sticker and send it to your friend.

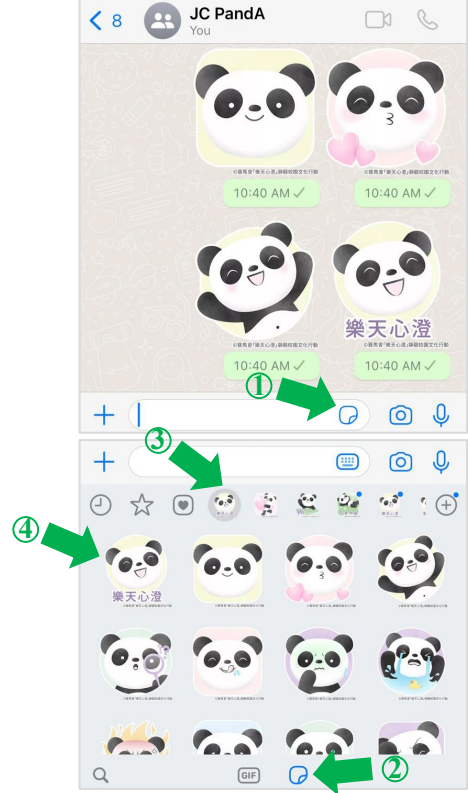